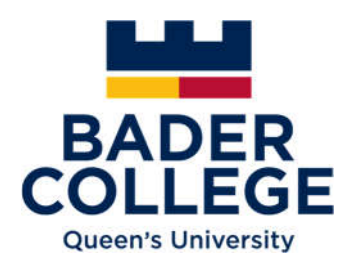

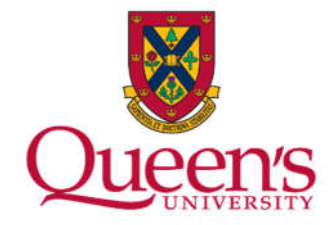

## Pearson PTE Academic UKVI: Booking your test

- 1. Go to https://pearsonpte.com/
- 2. Click on the blue **'Book a Test'** icon to the right of the screen.

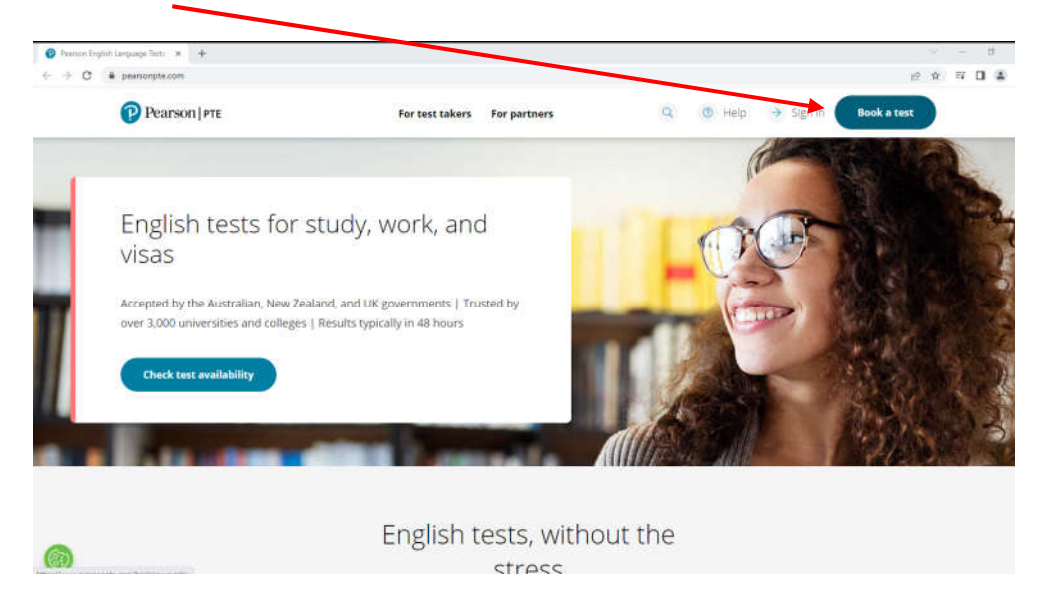

3. Click on '**Book PTE Academic UKVI**'

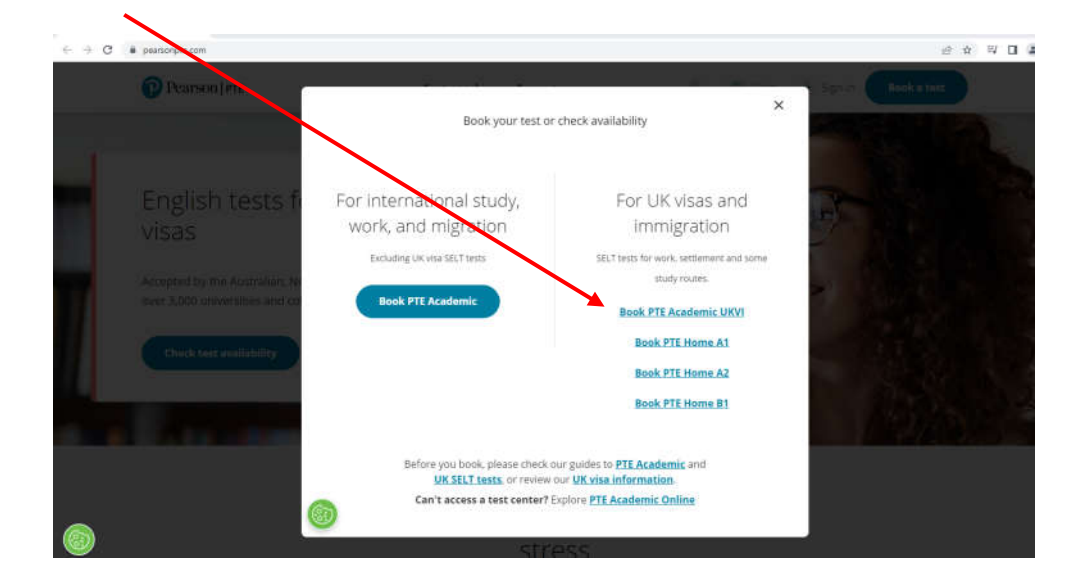

4. On 'Find an Appointment' screen, enter your location, click Search

5. You will be offered a selection of test centres based on the nearest to your given address. Find one that has dates available and select a date and then appointment times from the options given.

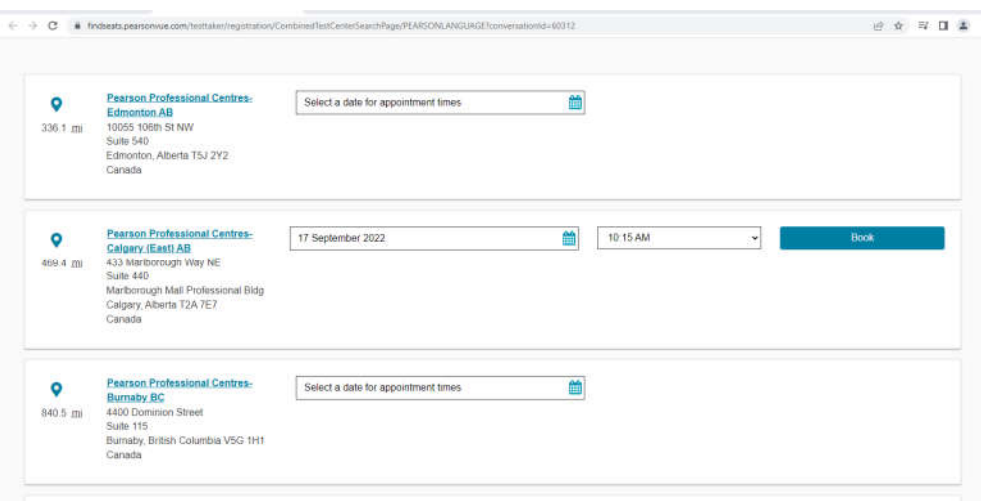

- 6. A summary of your centre, appointment date and time will then be shown. If you are not happy with any of the choices, you can change them at this point.
- 7. You will need to register an account before you go any further. This requires your name and email address and will ask you to set up a username and password for future sign in. Click on '**Create account & continue booking**'.
- 8. The next screen will ask booking questions. Please answer as follows:
	- o Select the language you speak mostly at home
	- o Select the ID type you will use and complete the boxes following.
	- o Agree to sharing of data and terms and conditions.
	- o *'How did you hear about the test?'* Select: University or College and enter 'Bader College'
	- o *'What best describes your current situation?'* Select: Student – High School graduate
	- o *'Why are you taking the test?'* Select: Student visa (formerly known as the Tier 4 General student visa)
	- o *If you are taking this test for study, which level are you applying for?* Select: Undergraduate Degree
	- o *Which field of study are you applying for?*  Select: Other and specify your course in the box below (e.g. Bachelor of Arts/Science, Health Sciences, Education etc.)
	- o Click 'Next', Scroll down and click 'Agree' to PTE policies

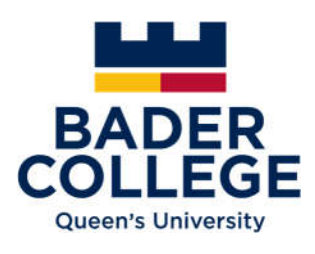

9. You will then be taken to the shopping cart. If you are not happy with any of the choices you can change them at this point. If you are happy with the options shown, click '**proceed to checkout**' to pay for and complete your booking.

The UKVI requires the BISC to check you have met the standard before assigning a Confirmation of Acceptance for Studies (CAS) for your Student Visa application.

See the BISC website https://www.queensu.ca/badercollege for further information and guidance.

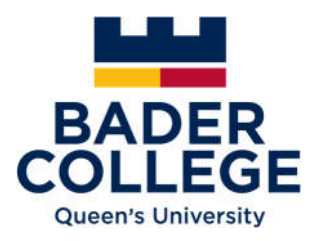